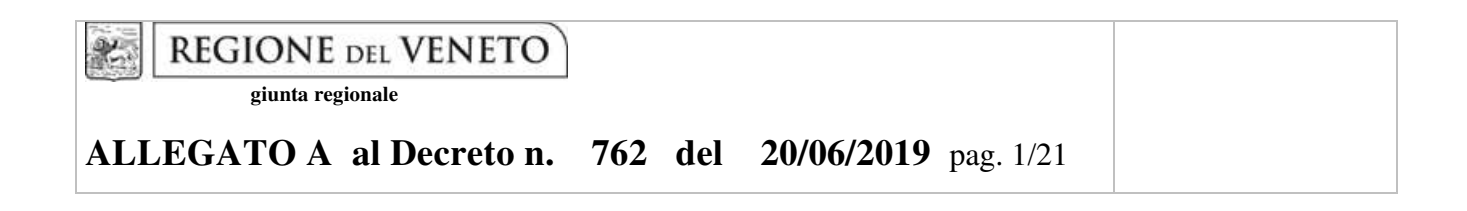

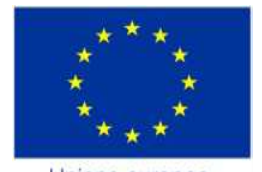

Unione europea Fondo sociale europeo

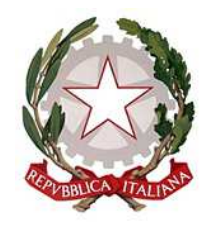

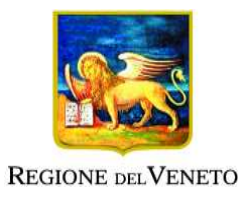

Percorsi triennali di istruzione e formazione

### **PROGETTI FORMATIVI PER LA REALIZZAZIONE DI INTERVENTI FORMATIVI DI IeFP TERZO ANNO FINANZIABILI NELLE SEZIONI COMPARTI VARI ED EDILIZIA. A.F. 2019/20**

PER GIOVANI SOGGETTI ALL'OBBLIGO D'ISTRUZIONE

**GUIDA ALLA PROGETTAZIONE** 

 $\overline{a}$ 

## **INDICE**

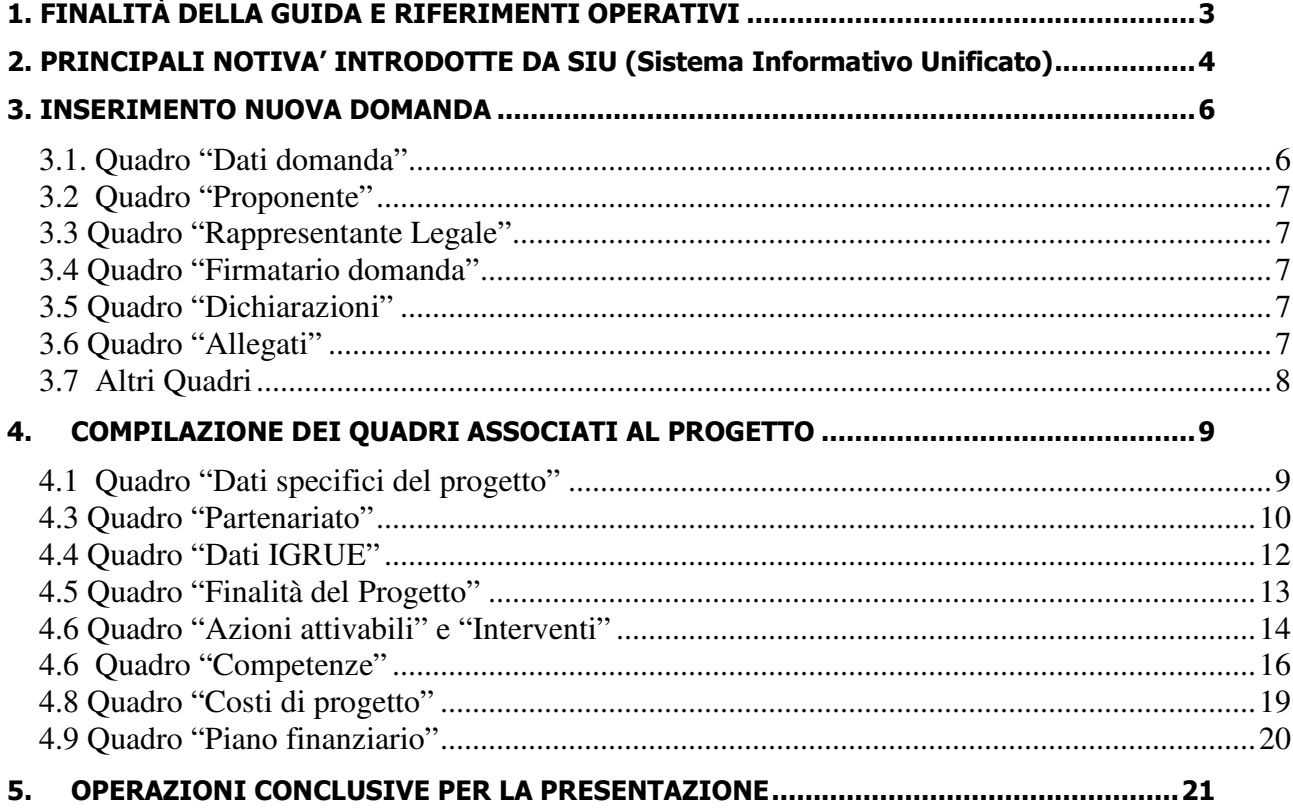

### **1. FINALITÀ DELLA GUIDA E RIFERIMENTI OPERATIVI**

La presente Guida alla Progettazione vuole essere uno strumento di supporto per l'elaborazione dei progetti per percorsi triennali di istruzione e formazione professionale, in attuazione della Deliberazione di Giunta Regionale n. 853 del 19/06/2019, e per la compilazione dei diversi quadri dell'applicativo SIU– Sistema Informativo Unificato per la presentazione dei progetti IeFP . Essa pertanto è correlata:

- alle prescrizioni della Direttiva Allegato B alla citata deliberazione (di seguito "Direttiva");
- al Testo unico beneficiari approvato con deliberazione della Giunta Regionale n. 670/2015

Come previsto dalla Direttiva, la presentazione dei progetti deve avvenire, a pena di inammissibilità, tramite l'applicativo SIU– Sistema Informativo Unificato.

Per ottenere le credenziali<sup>1</sup> per l'accesso all'applicativo SIU occorre registrarsi al portale GUSI (Gestione Utenti Sistema Informativo), raggiungibile all'indirizzo https://www.regione.veneto.it/web/programmicomunitari/siu .Si precisa che nella richiesta di Accesso ai servizi nel punto Area servizi si sceglie:

#### - **Fondo Sociale Europeo 2014-2020**

L'accesso l'applicativo è disponibile all'indirizzo https://siu.regione.veneto.it/DomandePRU/ .

Qualora, a seguito di attenta lettura della DGR sopra citata che approva l'avviso, della Direttiva, del Testo Unico per i beneficiari e della presente guida, fossero necessarie ulteriori precisazioni in relazione alla progettazione dei percorsi, è possibile contattare telefonicamente gli uffici della Direzione Formazione e Istruzione, dal lunedì al venerdì dalle 9.00 alle 13.00 ai seguenti numeri:

- per quesiti di carattere contenutistico (tipologie e caratteristiche dei progetti presentabili, degli utenti destinatari ecc.): 041-2795061; 041-2795032, 041-2795026;
- per problematiche legate ad aspetti informatici è inoltre possibile contattare il call center all'indirizzo mail: call.center@regione.veneto.it o al numero verde 800914708 dal lunedì al venerdì dalle 8.00 alle 18.30 e il sabato dalle 08.00 alle 14.00.

Inoltre, per quesiti di tipo contenutistico è possibile inviare una richiesta all'indirizzo e-mail formazioneiniziale@regione.veneto.it .

Qualora venisse evidenziato l'interesse generale del quesito e della relativa risposta, si provvederà alla pubblicazione dello stesso nello spazio riservato alle faq $^2$ .

 $\overline{a}$ 

<sup>1</sup> Per i soggetti non accreditati o in fase di accreditamento, va richiesta l'attribuzione di nome utente e password utilizzando la procedura informatizzata, al fine di ottenere il codice che identifica l'ente nella banca dati regionale. http://www.regione.veneto.it/web/formazione-e-istruzione/spaziooperatori - Applicativo richiesta credenziali accesso - non accreditati

<sup>&</sup>lt;sup>2</sup> http://www.cliclavoroveneto.it/bandi-fse

#### **2. PRINCIPALI NOVITA' INTRODOTTE DA SIU (Sistema Informativo Unificato)**

La modalità di invio della domanda è esclusivamente telematica.

A fronte dei vantaggi che l'automazione comporta non sono tuttavia eliminabili due rischi:

1) un **"rischio di rete"** dovuto alla presenza di sovraccarichi o di cali di performance della rete;

2) un **"rischio tecnologico"** dovuto alle caratteristiche dei sistemi operativi utilizzati dagli operatori.

Considerato che questi due rischi non sono eliminabili in senso assoluto, risponde al principio di auto responsabilità dell'ente **attivarsi in tempo utile** per prevenire eventuali inconvenienti che possono verificarsi nei minuti immediatamente antecedenti alla scadenza del termine.

Al fine di prevenire eventuali inconvenienti che possono verificarsi a ridosso della scadenza del termine di presentazione delle domande, sia per ragioni imputabili al sistema, sia per sovraccarichi o di cali di performance della rete, si suggerisce ai soggetti proponenti di provvedere alla presentazione delle domande con congruo anticipo rispetto alla scadenza fissata.

A tal proposito si precisa che eventuali segnalazioni di mancata presentazione della domanda nei termini previsti dalla direttiva, potranno essere oggetto di valutazione regionale solo alle seguenti condizioni:

- accertato malfunzionamento esclusivamente imputabile al gestore del SIU;
- rilascio di un codice numerico (ticket incident) almeno 24 ore prima della scadenza fissata dalla **Direttiva**

Si evidenzia inoltre:

- il sistema oltre tale termine impedisce la presentazione della domanda/progetto.
- qualora la scadenza dei termini di presentazione dei progetti coincida con il sabato, o con giornata festiva, il termine sarà posticipato al primo giorno lavorativo successivo.

La domanda/progetto dovrà essere accompagnata dai seguenti allegati:

- scansione della dichiarazione sostitutiva di certificazione attestante l'assenza di cause ostative firmata digitalmente;
- scansione del documento di identità del sottoscrittore, in corso di validità e leggibile;
- moduli di adesione in partnership completi di timbro e firma del legale rappresentante del partner
- quanto altro previsto dalla Direttiva, dal decreto di approvazione della modulistica per la presentazione dei progetti, dalla normativa o ritenuto utile ai fini della valutazione del progetto.

Si elencano di seguito le principali novità che caratterizzano l'applicativo SIU rispetto agli applicativi precedentemente in uso:

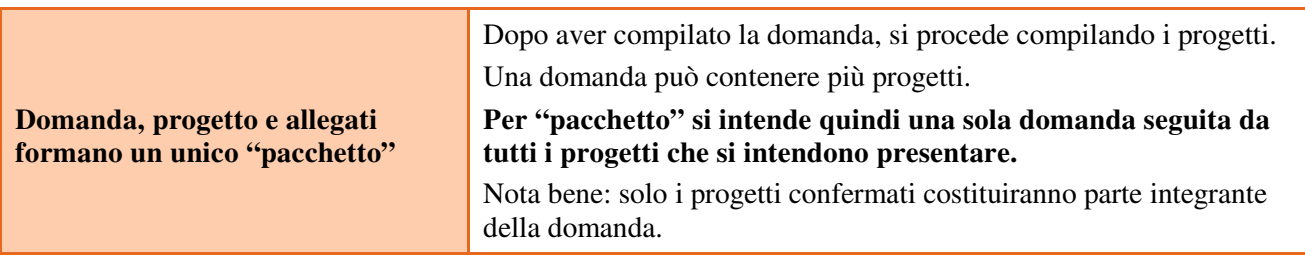

# **ALLEGATO A al Decreto n. 762 del 20/06/2019** pag. 5/21

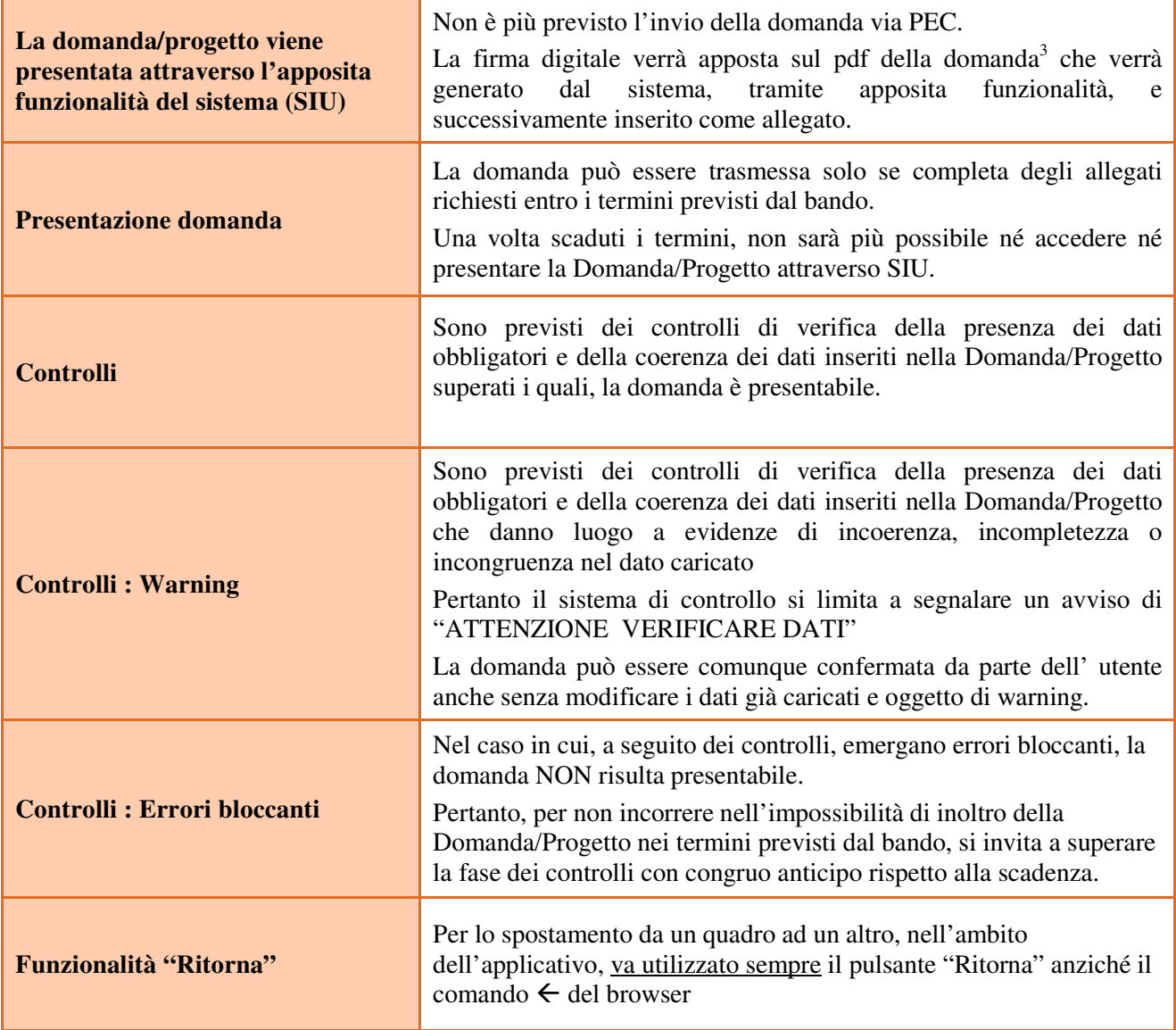

 3 in regola con la normativa sull'imposta di bollo

#### **3. INSERIMENTO NUOVA DOMANDA**

Per accedere al Gestionale SIU e compilare la Domanda/Progetto in tutte le sue parti bisogna collegarsi al seguente indirizzo: https://siu.regione.veneto.it/DomandePRU/.

Giunti alla pagina, inserire account e password ottenute dalla registrazione su sistema GUSI e cliccare "**Invio**" per accedere alla pagina di Benvenuto.

La prima operazione da eseguire tramite l'applicativo SIU è la creazione della domanda.

Nella pagina di Benvenuto, per avviare la compilazione della Domanda/Progetto, selezionare "**Inserimento nuova domanda**". Così facendo si aprirà la pagina relativa alla Lista posizioni anagrafiche. In questa pagina è necessario selezionare il programma di riferimento per la Domanda/Progetto.

A tal fine va quindi operata la selezione del Programma operativo dal menù iniziale:

#### **Fondo Sociale Europeo 2014-2020**

Va poi richiamato il soggetto proponente attraverso la funzione di ricerca tramite CF inserendo quindi il Codice fiscale del soggetto proponente e utilizzando il tasto "Cerca", selezionare

"Nuova domanda" cliccare Prosegui "Domanda ammissione" "DMP\_ Domanda- Finanziamento dell'offerta- Asse 3- Istruzione e Formazione- Area Formazione- Senza regimi d'aiuto" cliccare prosegui e poi cerca e scegliere il bando con la DGR sopra citata.

Saranno ammessi alla valutazione di merito solo i progetti per i quali risulteranno correttamente e compiutamente compilati tutti i quadri, sezioni e sottosezioni collegati alla Domanda.

Ciascuna Domanda è associata a quadri descrittivi dei diversi elementi richiesti. Per accedere ai quadri, utilizzare il tasto "Modifica". Prima di passare al quadro successivo, utilizzare il tasto "Conferma". Per tornare alla pagina precedente, utilizzare il tasto "Ritorna".

Nelle pagine seguenti vengono illustrati sia le modalità di compilazione di ciascun quadro e, laddove opportuno, vengono richiamate le prescrizioni della Direttiva di cui tener conto nella compilazione. L'applicativo esegue in automatico alcuni controlli circa il rispetto delle prescrizioni di tipo quantitativo. Nel caso i controlli evidenzino il mancato rispetto di tali prescrizioni esse vengono segnalate come "Anomalie". Tutte le anomalie devono essere risolte perché la domanda sia trasmessa.

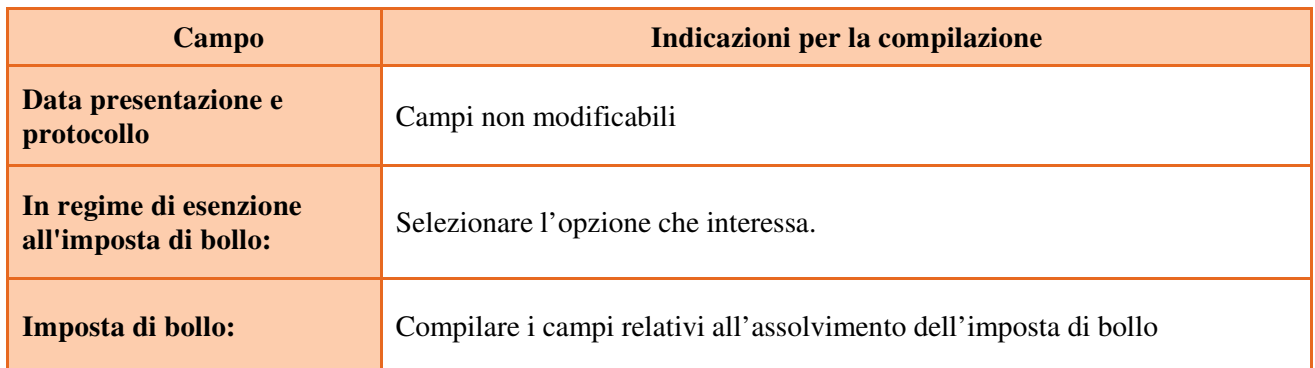

#### **3.1. Quadro "Dati domanda"**

#### **3.2 Quadro "Proponente"**

Controllare i dati precompilati o compilati in automatico dal sistema. In caso di dati non corretti segnalare al call center indicato al paragrafo 1.

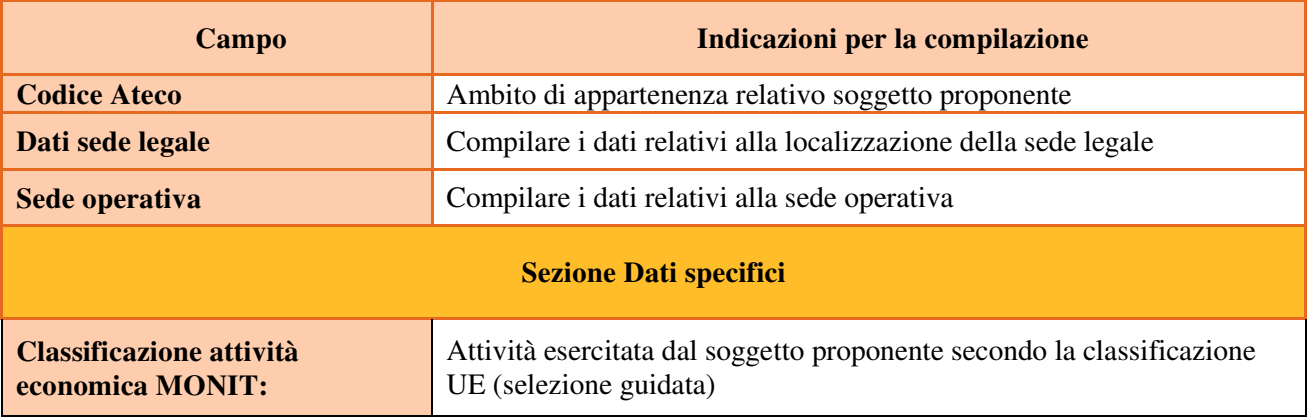

#### **3.3 Quadro "Rappresentante Legale"**

Controllare i dati presenti ed eventualmente modificarli e/o integrarli ove richiesto.

In caso di enti accreditati, fare la segnalazione delle eventuali modifiche all'Ufficio Accreditamento.

#### **3.4 Quadro "Firmatario domanda"**

Compilare solo se diverso dal legale rappresentante. Se non vengono apportate modifiche alla scheda, confermare la visualizzazione cliccando sul tasto "Conferma".

Nota bene: se il firmatario è diverso dal legale rappresentante, si ricorda di allegare la delega con potere di firma nella sezione "Allegati".

#### **3.5 Quadro "Dichiarazioni"**

Dichiarazioni obbligatorie parte integrante della domanda di ammissione. Confermare la visualizzazione cliccando sul tasto "Conferma".

#### **3.6 Quadro "Allegati"**

Selezionare, utilizzando il tasto "modifica", ciascun allegato obbligatorio – conforme indicato nella direttivaper inserire i documenti che si intende allegare.

- Modulo di adesione in partnership al progetto **Allegato B;**
- Dichiarazione cause ostative **Allegato C;**
- Dichiarazione cause ostative altri soggetti- **Allegato D;**
- Richiesta di autorizzazione all'utilizzo di spazi didattici non verificati **Allegato E;**
- Modello da allegare in caso di richiesta di autorizzazione all'utilizzo di spazi didattici non verificati (idoneità sedi intervento dell'attività in obbligo formativo/formazione iniziale) **- Allegato E1;**

**Nota bene**: è possibile inserire un unico documento, nei formati ammessi dal sistema, con l'intera scansione di tutti i partner di progetto in successione numerica.

Es: Moduli di adesione in partnership<sup>4</sup> – Modifica – Numero Allegati 15 – Conferma – Ritorna ecc.

Attenzione alla dimensione massima per file da allegare che è pari a 5MB. Per qualsiasi problema in merito, contattare il call center.

 $\overline{a}$ 

<sup>&</sup>lt;sup>4</sup> Cfr indicazioni in scheda "partenariato"

## **ALLEGATO A al Decreto n. 762 del 20/06/2019** pag. 8/21

Inserire la descrizione di eventuali ulteriori allegati cliccando su "Aggiungi allegato".

Infine Cliccare su Allega e caricare i file.

E' possibile eliminare eventuali documenti caricati erroneamente utilizzando il tasto "cestino" oppure sostituendo con un nuovo upload il documento corretto.

La dichiarazione sostitutiva richiede obbligatoriamente la firma digitale.

Qualora la domanda venga firmata da un procuratore del legale rappresentante, in questa sezione deve essere aggiunto un nuovo allegato: "Delega con potere di firma".

#### **3.7 Altri Quadri**

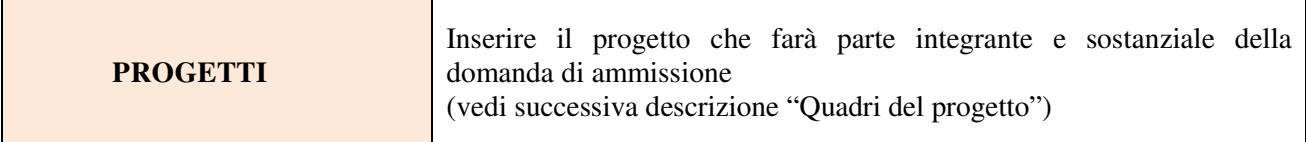

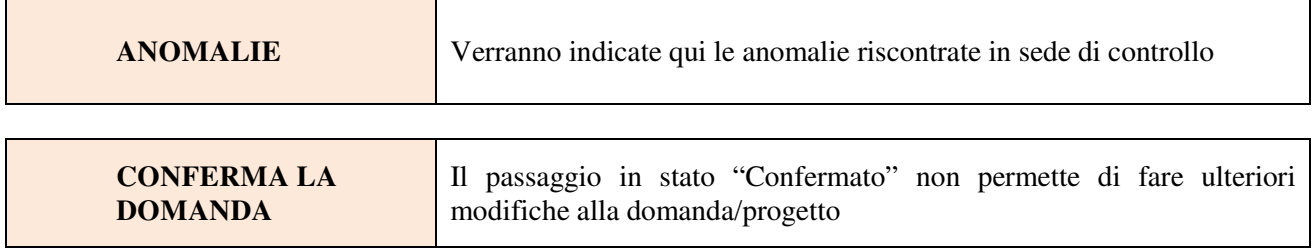

## **ALLEGATO A al Decreto n. 762 del 20/06/2019** pag. 9/21

#### **4. COMPILAZIONE DEI QUADRI ASSOCIATI AL PROGETTO**

La compilazione del "Progetto" illustra tutti gli aspetti qualitativi e quantitativi del partenariato e delle attività proposte.

Ogni quadro viene "aperto" utilizzando il tasto "modifica".

Per passare da un quadro al successivo, utilizzare la funzione "Conferma", attraverso la quale i dati inseriti vengono acquisiti dal sistema. Per tornare alla pagina precedente, utilizzare la funzione "Ritorna".

Il completamento della compilazione di ciascun quadro viene segnalato dall'icona

#### **4.1 Quadro "Dati specifici del progetto"**

Contiene gli elementi identificativi del progetto e del suo referente.

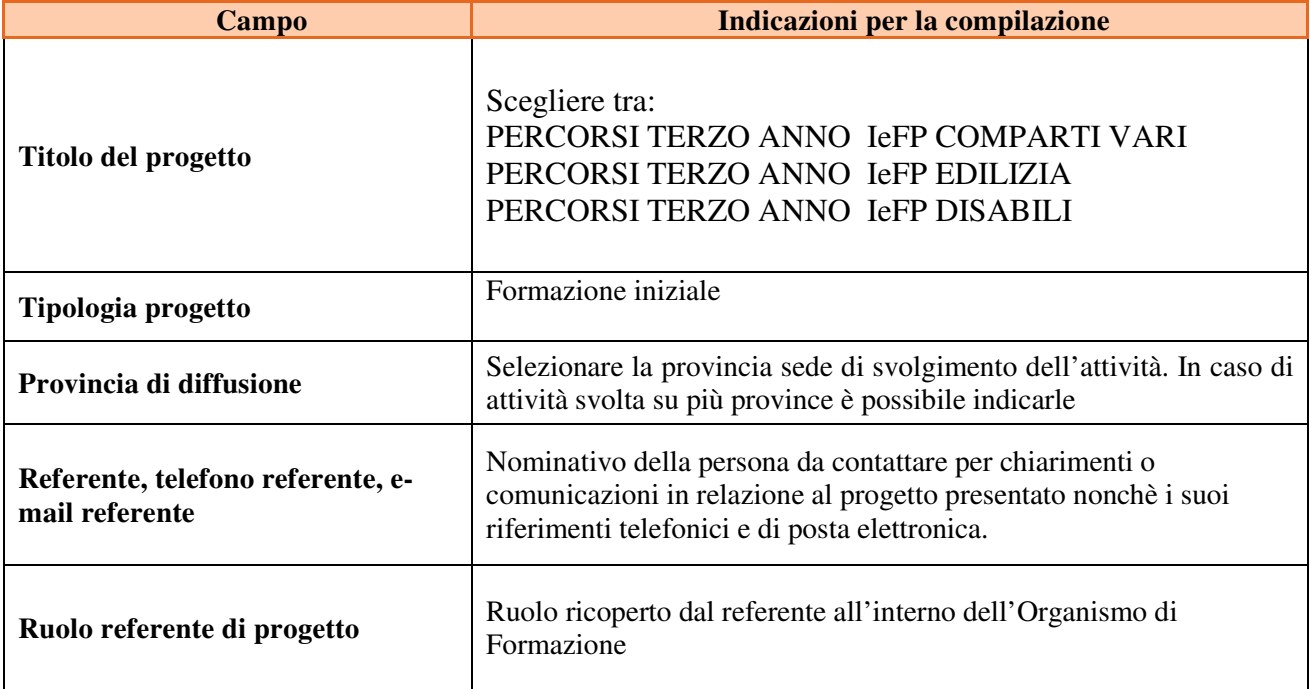

#### **4.2 Quadro "Descrizioni aiuti"**

Scegliere F "Nessun regime di aiuto"

Direzione Formazione Istruzione

#### **4.3 Quadro "Partenariato"**

Attraverso il tasto "Aggiungi" si attiva la ricerca del soggetto partner tramite CF. Laddove la ricerca non dia esito, occorre inserire una nuova scheda partner attraverso la funzione "forza creazione".

Una volta attivata la scheda partner inserire tutte le informazioni anagrafiche relative a: Partita IVA, codice fiscale, tipo soggetto, natura giuridica, codice Ateco, iscrizione CCIAA, dati sede legale, telefono, fax, Email, E-mail PEC

Una volta Confermato procedere con l'inserimento dei **dati specifici del partner**:

| Campo                                     | Indicazioni per la compilazione                                                                                                    |
|-------------------------------------------|----------------------------------------------------------------------------------------------------|
| Tipologia partenariato                    | Selezionare l'opzione:<br>- partenariato aziendale (AZ) nel caso di un'impresa che accoglie in stage e/o<br>svolge attività d'impresa<br>- partenariato non aziendale (NA) negli altri casi.                                                                                                    |
| Tipologia partenariato                    | Selezionare l'opzione:<br>- partenariato operativo nel caso il partner abbia un budget<br>- partenariato di rete negli altri casi.                                                                                                    |
| Importo previsto                          | Questo dato è obbligatorio in caso di partenariato operativo.<br>Si ricorda che il partner operativo si configura a partire da un piano di attività<br>dettagliato e dal relativo budget che gli viene assegnato per la realizzazione dei<br>compiti specifici riferiti all'attuazione dell'intervento <sup>5</sup> .<br>Nel caso di partnership di rete il campo non risulta pertinente in quanto tale<br>soggetto supporta gli interventi progettuali con i propri servizi radicati sul<br>territorio di riferimento, fornisce informazioni, raccordo e collegamenti<br>necessari, ma non gestisce risorse finanziarie. |
| <b>Ruolo partner</b>                      | Descrivere brevemente il ruolo che il partner intende ricoprire in relazione al<br>progetto e alle attività proposte.                                                                                                    |
| <b>Presentazione partner</b>              | Fornire informazioni dettagliate sul profilo e sulle attività del partner in<br>relazione al progetto presentato.                                                                                                    |
| Numero addetti                            | Inserire il numero di lavoratori occupati (dipendenti e collaboratori purché<br>inseriti in modo stabile) presso il partner.                                                                                                    |
| <b>Settore economico</b><br>(MONIT)       | Si tratta dell'attività esercitata dal soggetto partner secondo la classificazione<br>UE. Selezionare dal menù la voce più idonea tra quelle proposte.                                                                                                    |
| Sede attività (Comune<br>Istat/provincia) | Inserire i dati relativi alla localizzazione della sede operativa.                                                                                                    |

 $\overline{a}$ 5 Si rimanda al punto "Definizioni" del "Testo Unico per i beneficiari".approvato con DGR n. 670 del 28/04/2015

## **ALLEGATO A al Decreto n. 762 del 20/06/2019** pag. 11/21

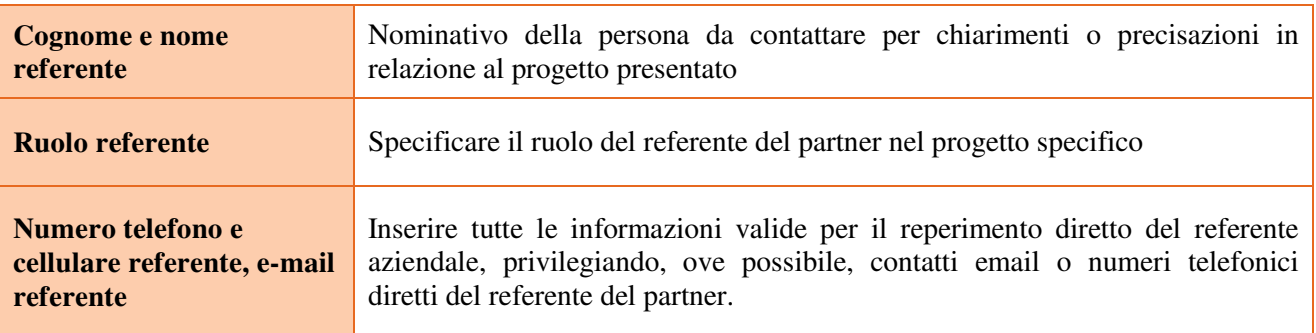

Una volta confermate, ed acquisite quindi a sistema, le informazioni relative al singolo partner vanno ad esse associate le funzioni affidate, utilizzando l'apposito tasto.

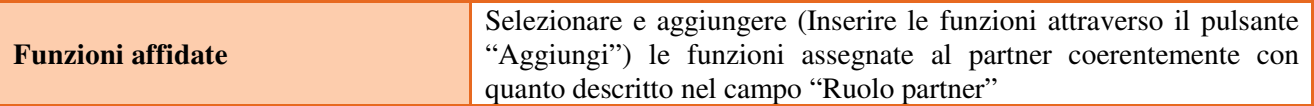

Una volta confermate, ed acquisite quindi a sistema, le informazioni relative al singolo partner e alle funzioni ad esso affidate vanno infine inseriti i dati del legale rappresentante del partner, utilizzando l'apposito tasto.

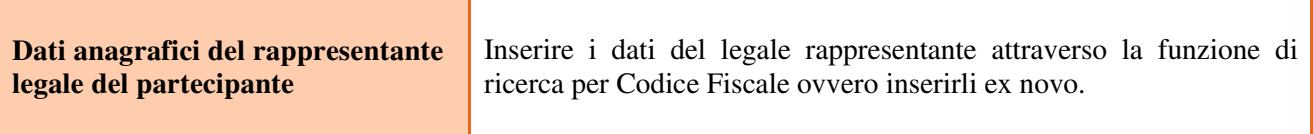

#### **4.4 Quadro "Dati IGRUE"**

Vanno inserite le informazioni obbligatorie, indispensabili alla trasmissione dei dati qualora oggetto di monitoraggio al Sistema Nazionale di Monitoraggio operante presso IGRUE (Ispettorato Generale per i Rapporti finanziari con l'Unione Europea).

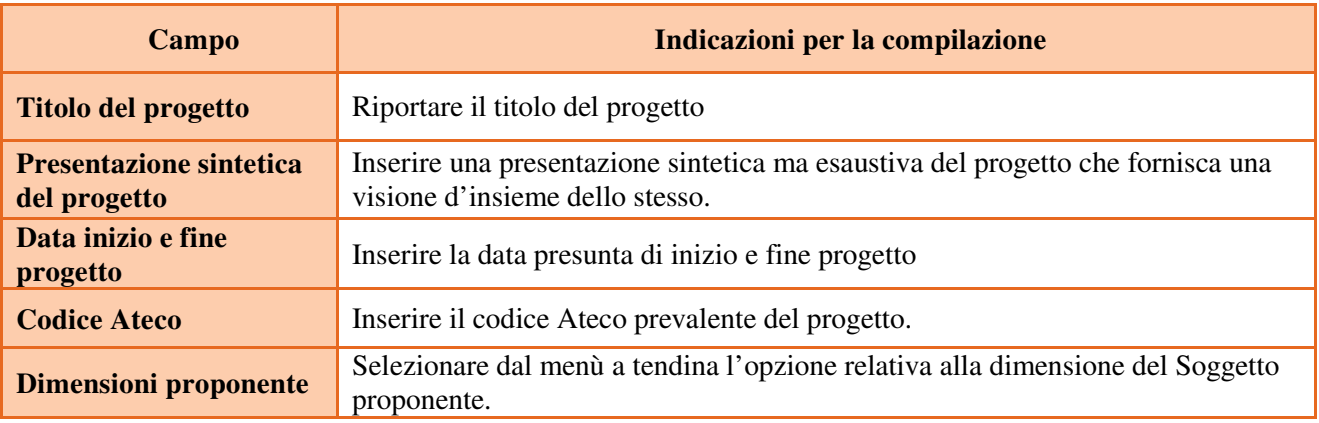

Al termine, selezionare il tasto Conferma e compilare tutte le successive sezioni come indicato di seguito.

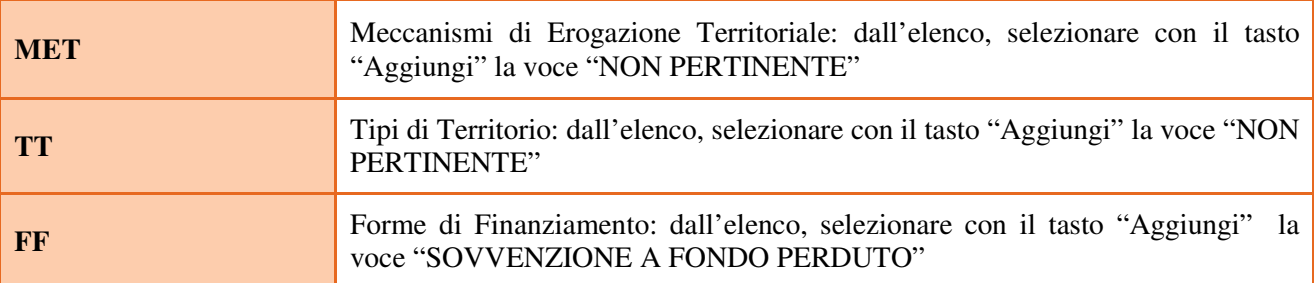

### **4.5 Quadro "Finalità del Progetto"**

Attraverso la compilazione dei diversi campi vanno rappresentati gli aspetti qualificanti del Progetto richiesti dalla Direttiva

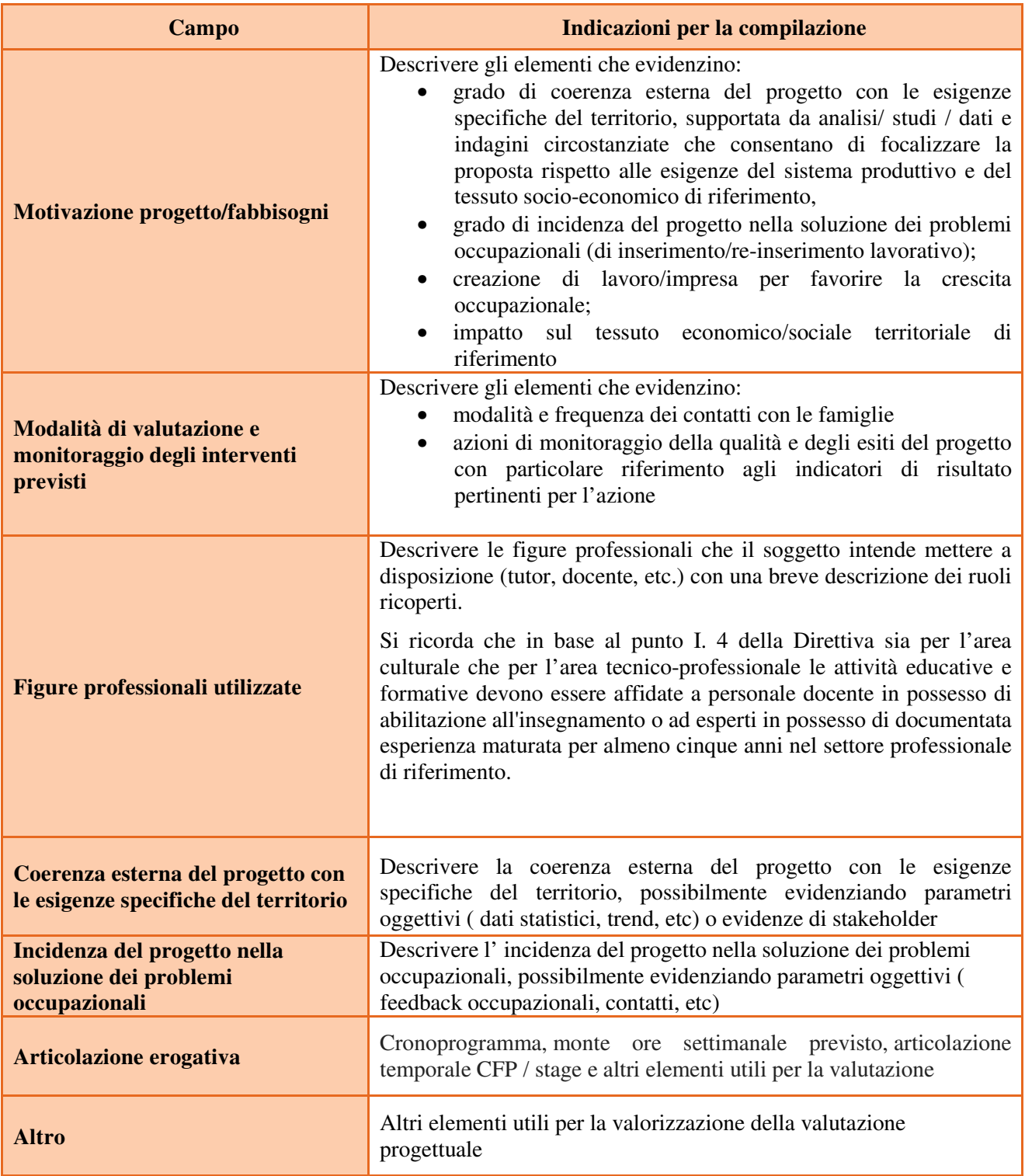

#### **4.6 Quadro "Azioni attivabili" e "Interventi"**

Per inserire gli interventi è necessario selezionare Azioni attivabili cliccando su "Visualizza".

L'inserimento degli interventi va operato utilizzando il tasto "modifica" che apre il quadro di dettaglio. Una volta aperto il quadro di dettaglio utilizzare il tasto "aggiungi" per inserire ciascuna attività.

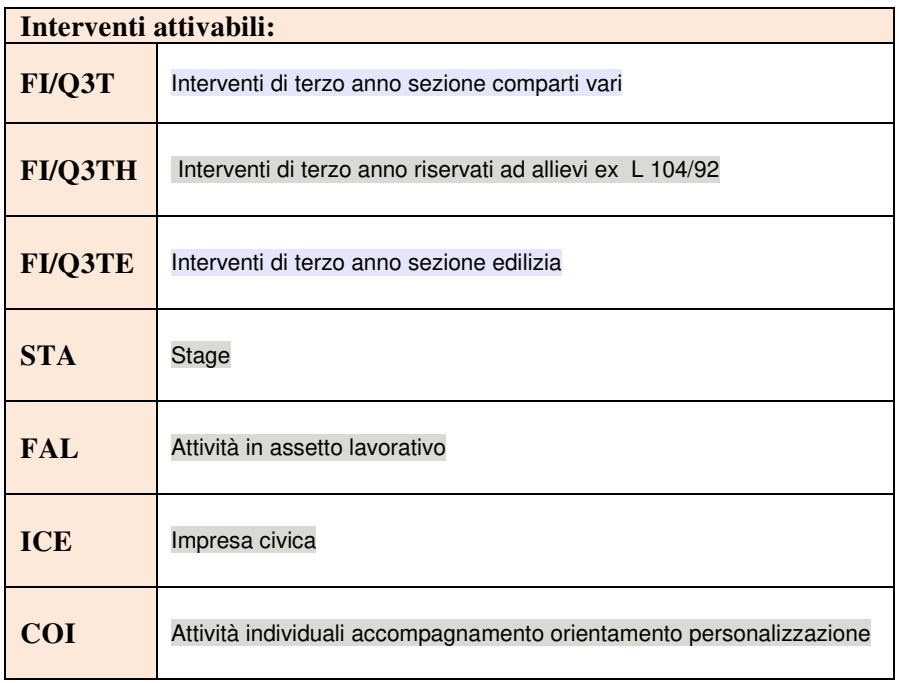

**Nota bene**: il format di Scheda intervento è unico.

Pertanto alcuni campi non pertinenti, in particolare per la scheda COI, non dovranno essere compilati. Nel caso di campo obbligatorio ma non pertinente, digitare NP.

La descrizione di ciascuna attività (intervento) va operata a partire dal campo "Descrizione" selezionandola tra quelle indicate nel menù "a tendina" e compilando in successione tutti gli altri campi secondo quanto indicato di seguito.

Alcuni campi diventeranno editabili solo dopo la compilazione di quelli che li precedono.

Una volta compilati tutti i quadri di intervento, utilizzare il tasto "conferma" per acquisire a sistema le informazioni del quadro generale "Dati specifici intervento".

Da questo momento è possibile passare alla compilazione della sezione Metodologie didattiche attraverso l'utilizzo dell'apposito pulsante.

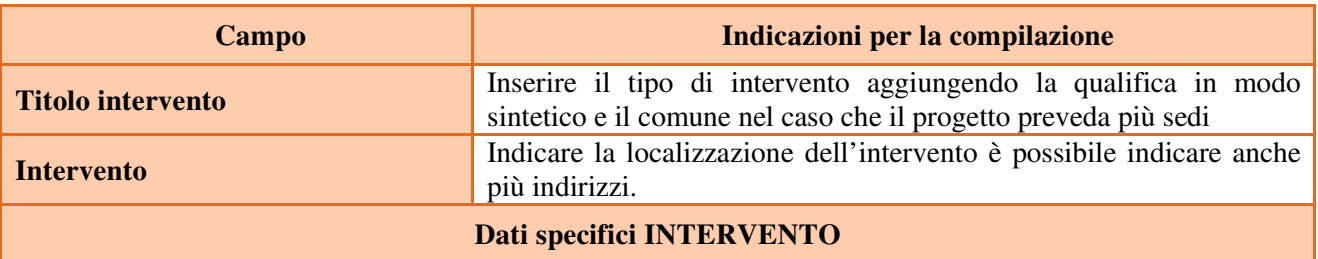

# **ALLEGATO A al Decreto n. 762 del 20/06/2019** pag. 15/21

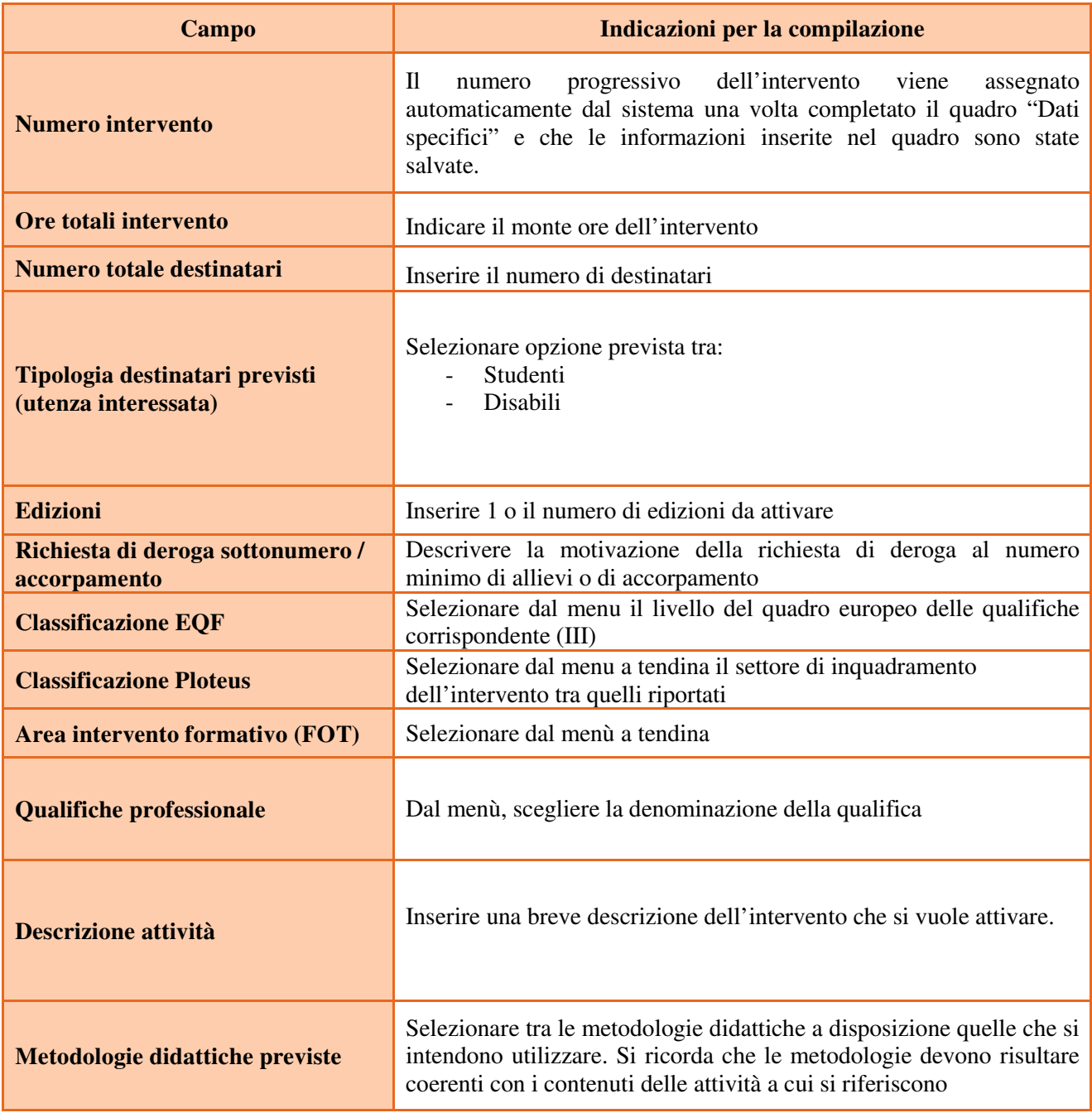

## **4.6 Quadro "Competenze"**

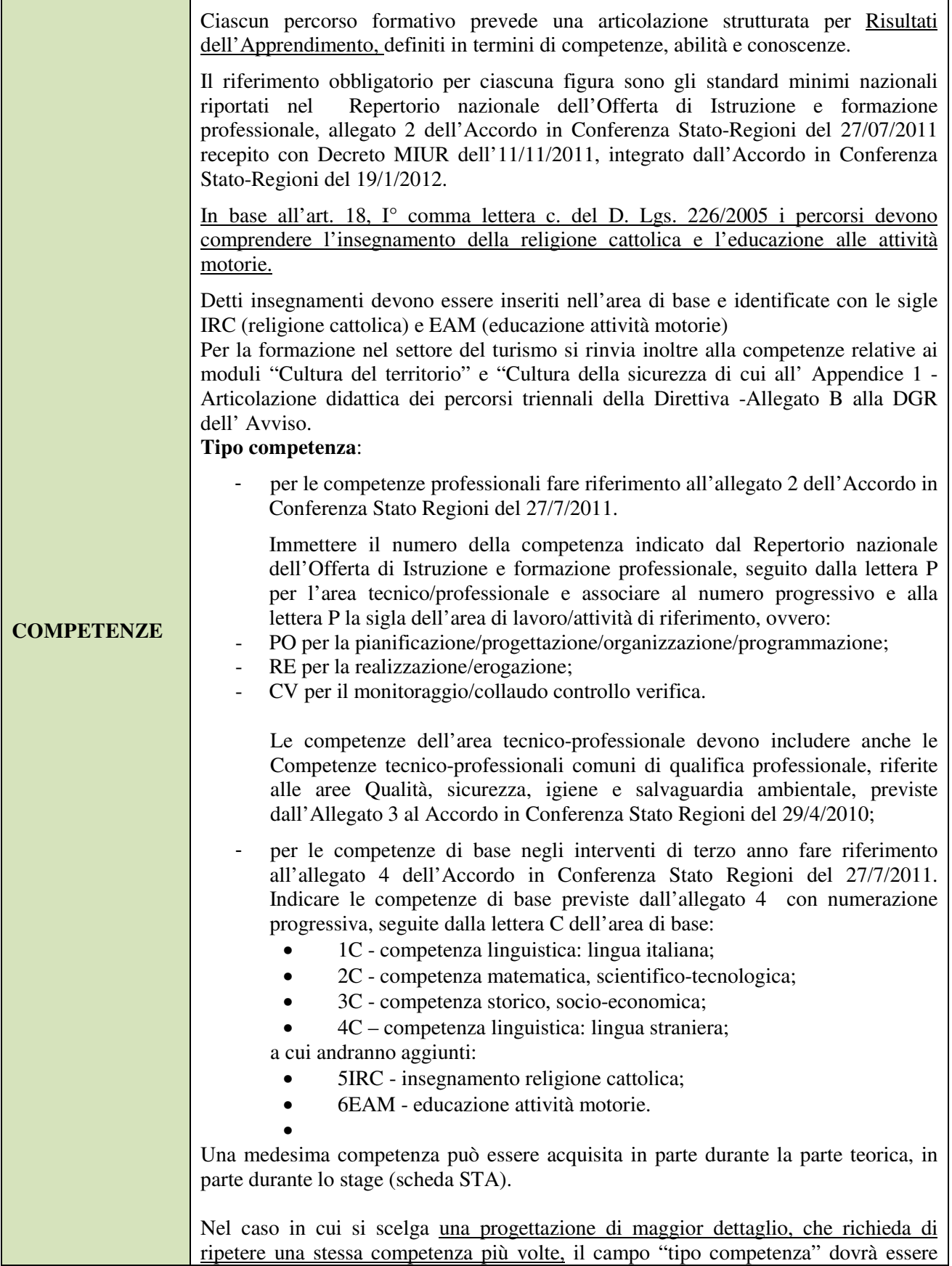

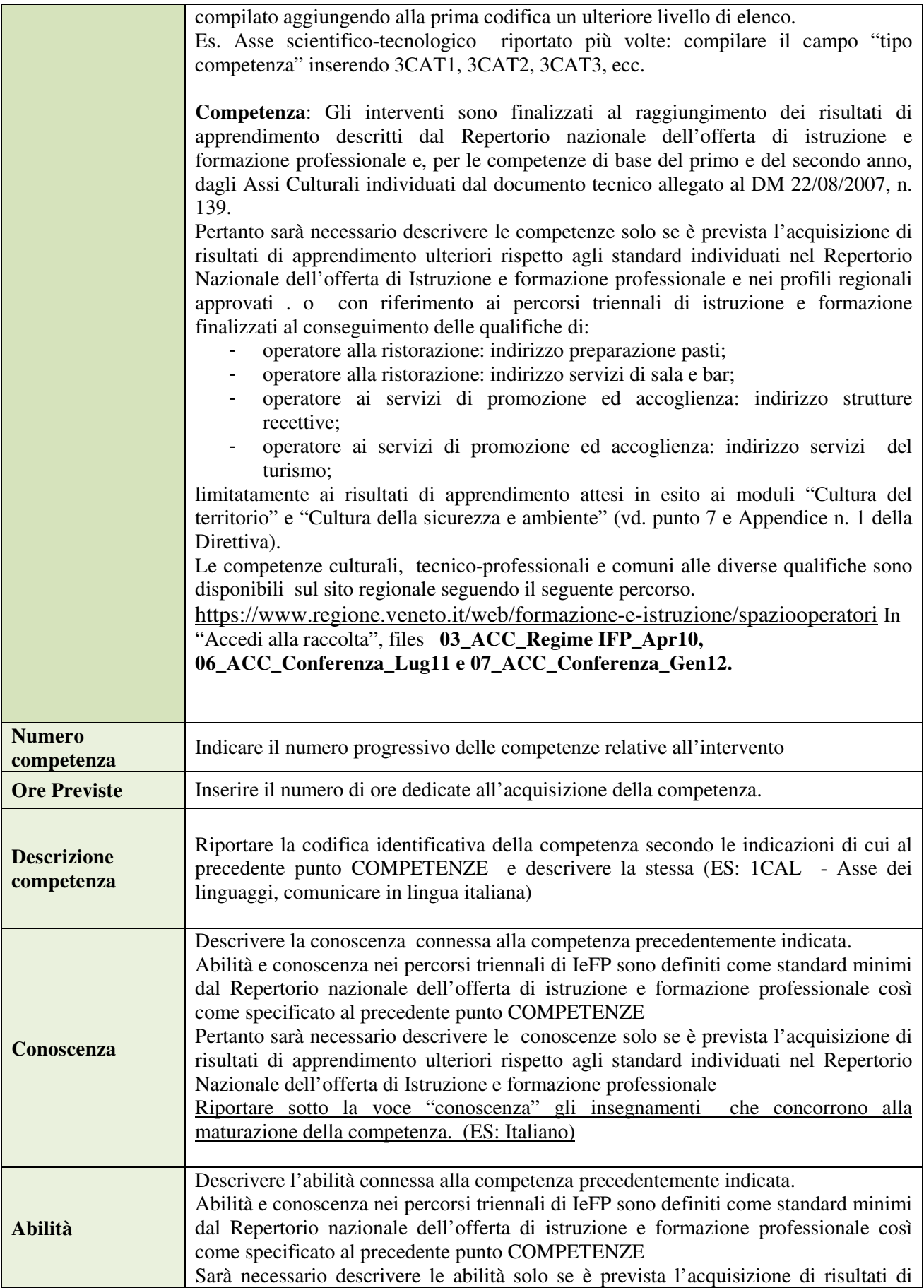

# **ALLEGATO A al Decreto n. 762 del 20/06/2019** pag. 18/21

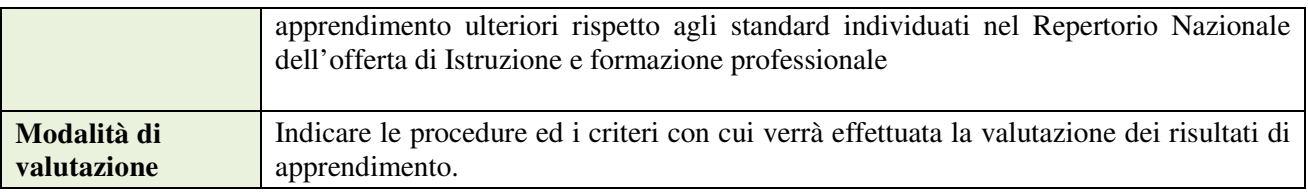

Direzione Formazione Istruzione

#### **4.8 Quadro "Costi di progetto"**

Il contributo pubblico richiesto deve essere calcolato secondo le modalità descritte al punto I.14 della **Direttiva** 

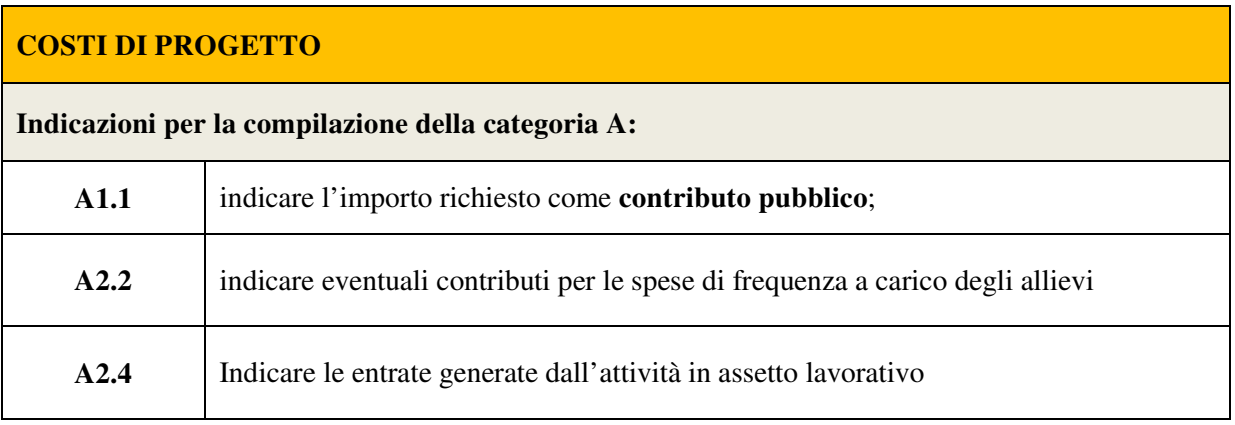

Il piano finanziario va compilato per ogni intervento Q3T, Q3TH, Q3TE alle voci categoria E1.1, E1.2 e E1.3 se il progetto prevede interventi formativi svolti in regime di convitto compilare anche la voce categoria E1.13.

Per lo stage solo la voce E1.1 e per l'Attività individuali di accoglienza/accompagnamento/personalizzazione (scheda COI) compilare la voce categoria E1.4.

Per i progetti che prevedano attività in assetto lavorativo (descritte nella scheda **FAL/ICE**) devono essere compilate anche le categorie riferite alle Entrate generate dall'attività in assetto lavorativo (A2.4) e quelle riferite ai Costi imputabili all'attività in assetto lavorativo.

I costi imputabili all'attività in assetto lavorativo sono le categorie B2.20, B2.21, B2.22, B2.23, riferite ai locali, agli immobili e alle attrezzature, costi riferiti alla docenza, alle visite di studio e ai materiali di consumo/materiali didattici, categorie B2.1, B2.14, B2.18

Compilare la Categoria **E1.1** descrizione **UCS ora formazione** come segue:

- **Quantità**: inserire ore corso, oppure le ore stage.

Nel caso di accorpamento il monte ore ridotto;

- **Valore unitario**: € 85,00 (UCS ora formazione comparti vari e disabili), € 72,00 (UCS ora formazione edilizia senza cofinanziamento), € 62,00 (UCS ora formazione edilizia con cofinanziamento
- > Totale: il contributo pubblico orario richiesto per ogni intervento contenuto nel progetto.

Compilare la Categoria **E1.2** descrizione **UCS allievo** come segue:

- **Quantità:** n. allievi previsti;
- > **Valore unitario:** €403,50 (UCS allievo comparti vari), € 807,00 (UCS allievo comparti vari settore disabili), € 812,00 (UCS allievo edilizia senza cofinanziamento) € 690 (UCS allievo edilizia con cofinanziamento)
- **Totale:** il contributo pubblico allievo richiesto per ogni intervento

Compilare la Categoria **E1.3** descrizione **Costi a cofinanziamento privato** come segue:

- **Quantità:** n. di contributi per le spese di frequenza a carico degli allievi o eventuali altri cofinanziamenti privati in denaro;
- **Valore unitario**: inserire l'importo unitario di eventuali cofinanziamenti privati in denaro (max. € 150,00 per contributi per le spese di frequenza a carico degli allievi);
- > Totale: il cofinanziamento privato richiesto per ogni intervento contenuto nel progetto.

Compilare **SOLO** per il convitto Categoria **E1.13** descrizione **UCS Convitto** come segue:

- **Quantità:** ore di formazione teorica;
- **Valore unitario:** € 13,00;
- **Totale:** contributo pubblico complessivo richiesto per attività del comparto alimentare e ristorazione svolte in regime di convitto. (max  $\epsilon$  12.870,00).

Compilare **SOLO** la Categoria **E1.4** descrizione **UCS Attività individuali** come segue:

- **Quantità:** n. ore previste nel progetto;
- **Valore unitario:** € 38,00 / € 32,00 (edilizia con cofinanziamento)
- $\triangleright$  Totale: **Totale:** contributo pubblico complessivo richiesto per le attività individuali di accoglienza/accompagnamento/personalizzazione

#### **4.9 Quadro "Piano finanziario"**

La somma algebrica dei costi e dei ricavi deve corrispondere

#### **5. OPERAZIONI CONCLUSIVE PER LA PRESENTAZIONE**

Una volta conclusa la compilazione del Progetto, dalla schermata "Quadri della Domanda" è possibile avviare la fase di controllo dei dati inseriti utilizzando il tasto "Controlla".

Nel campo "Anomalie" vengono visualizzate le eventuali anomalie riscontrate dal sistema, a seguito dei controlli automatici. La loro presenza è segnalata dalla spunta in rosso.

E' possibile inoltre, utilizzando il tasto "Stampa provvisoria", ottenere il .pdf della Domanda e del Progetto con i dati inseriti.

Una volta risolte tutte le eventuali anomalie è possibile confermare i dati inseriti (Domanda e Progetto).

Il passaggio in "Confermato" non permette di fare ulteriori modifiche alla domanda/progetto.

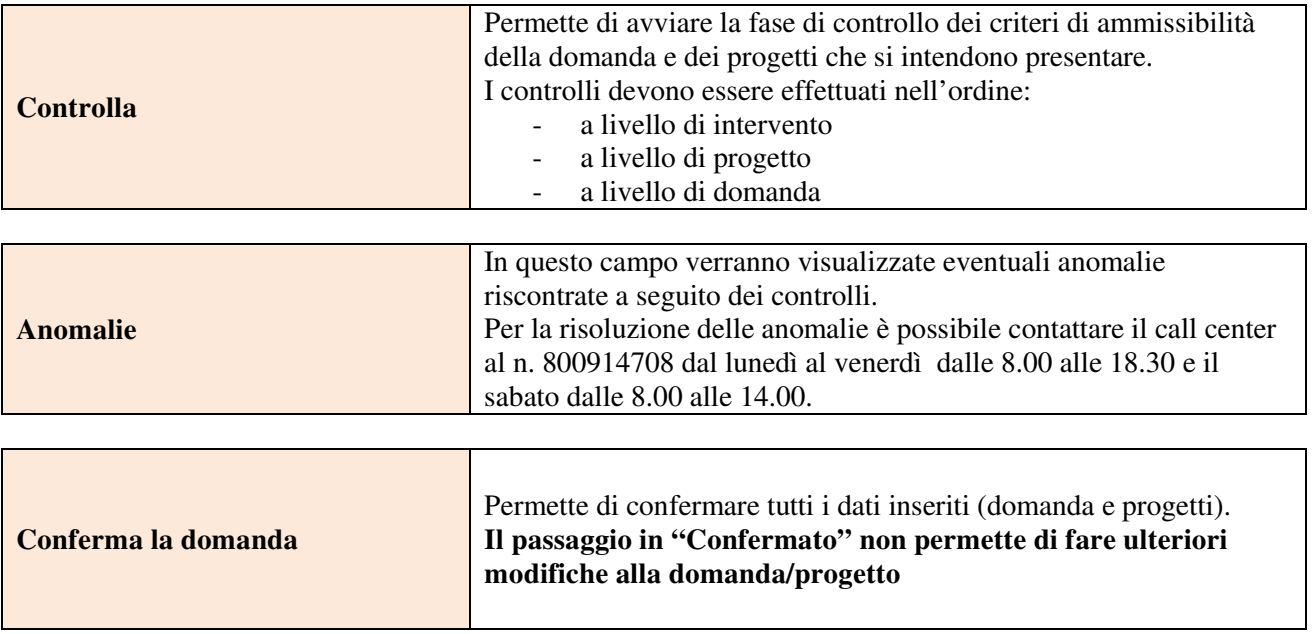